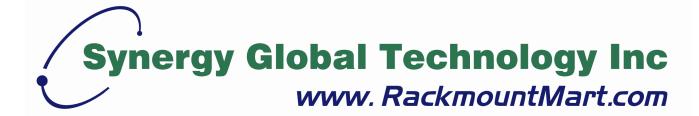

Toll Free: 1-888-865-6888

Tel: 510-226-8368 Fax: 510-226-8968

Email: sales@RackmountMart.com

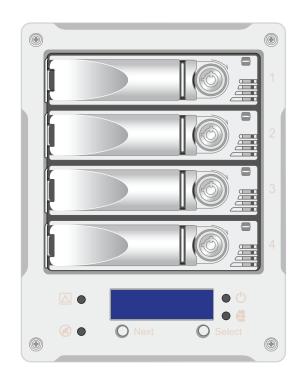

# **TAU401**

4 Bay Simple & Efficient Hardware RAID-5 Desktop Storage

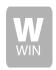

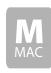

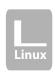

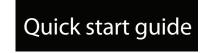

1

### Welcome

#### Thank you for choosing **TAU401**

Thank you for buying RackmountMart TAU401 series , A 4-bay desktop RAID-5 solution for professionals who demand exceptional data protection. Featuring up to 8TB of capacity, cable-less backplane and universal connectivity, including FW400/800, eSATA and USB for PC and Mac.

2

## What is in the box?

Carefully unpack your TAU401 storage system, and inventory the accessories according to your model type.

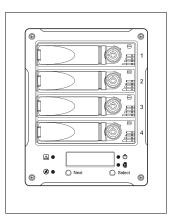

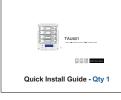

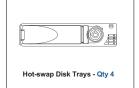

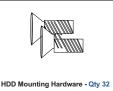

3

# **Unpack your TAU401**

Unpack all components including the HDD mounting screws, key sets and cables. If you are missing any of the items mentioned above, please contact at www.rackmountmart.com

# Understanding your TAU401 Learn and identify each component of TAU401

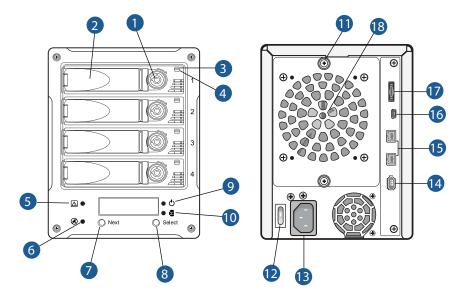

#### Front:

- 1. Security Key Lock
- 2. Hot-swap HDDs Tray
- 3. Power LED
- 4. HDD Active LED
- 5. Fan Error LED
- 6. Alarm Mute Button
- 7. LCM Button (Next)
- 8. LCM Button (Select)
- 9. System LED
- 10. RAID Active LED

#### lear:

- 11. Thumb Screw for FAN module
- 12. Power Switch
- 13. ATX PS2 Power Supply
- 14.FW 400 port
- 15.FW 800 port
- 16. USB 2.0 port
- 17. eSATA port
- 18. FAN module

### **Disk Installation**

5

If your system was purchased with capacity, please skip this section and immediately go to next section. If your system was purchased without disks, install each disk into the provided disk trays and fasten using the supplied hdd screws. Do not use any other mounting screws other than the ones provided with your system. System or disk damage may occur if using non-approved mounting hardware.

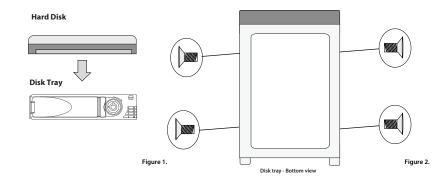

# 6

### **Insert Disk Module**

After fastening each disk, insert the disk trays in the open disk bay on your system. For added security your system is equipped with locking disk bays to prevent accidental or malicious disk removal.

Figure 7.

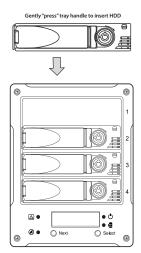

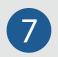

# **Connecting Your TAU401**

Your TAU401 can be connected to a Mac or Windows-based workstations through a choice of small computer interface connections such as FW400, FW800, High-speed USB2.0 and eSATA.

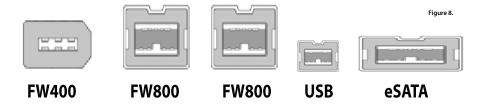

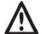

#### NOTE:

Do not connect two ports at the same time. Doing so may cause your TAU401 to function incorrectly. Always select one interface port at atime.

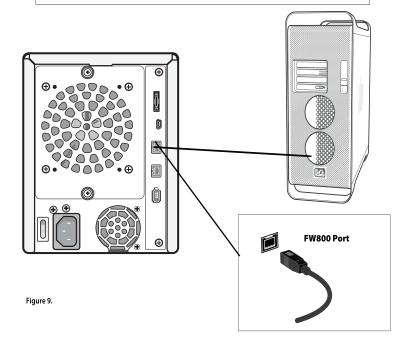

8

### **Power On**

After connecting Data (FW400/800, USB, eSATA) cable to your system and host computer, power-on your TAU401 first, then power-on your host computer. Your array is now ready for RAID configuration in the LCM.

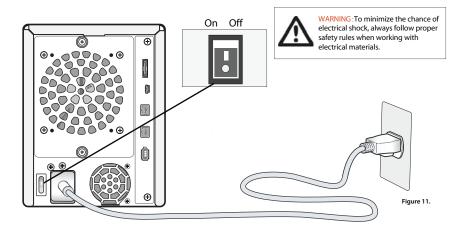

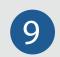

# Configure TAU401

After you power on the TAU401 the system will start RAID-5 configuration automaticlly. The LCM will have following messages show up.

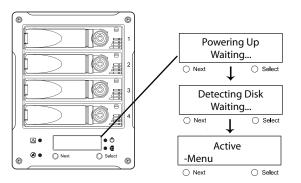

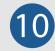

## Format Volume for Mac OS

Please refer to your computer's documentation for detailed information on formatting & preparing volumes for use.

#### To format the drive for Mac OS X

- 1. Go to the Applications folder on your system hard drive.
- 2. Open the Utilities folder.
- 3. Double click on the Disk Utility Program.
- 4. Find the drive in the left hand window and select the drive.
- 5. Click on the Partition tab.
- 6. Under Volume Scheme select 1 Partition
- 7. Type a name for the drive in the box provided.
- 8. Select Mac OS extended under the format options.
- 9. Click on Partition in the Partition dialog box
- 10. The drive will be formatted and mounted on the desktop.

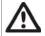

NOTE: If you wish to use the drive on PC and Mac systems we recommend leaving the drive formatted as Mac OS Extended and installing a program such as MacDrive (www.mediafour.com) on the PC systems so that PC read and work with the Mac OS Extended format.

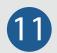

# Format Volume for Windows XP/Vista

#### To format the drive for Windows XP

- 1. Click on Control Panel, Performance & Maintenance, Administrative Tools.
- 2. Click on the Computer Management icon.
- 3. Click on the Disk Management Icon.
- 4. Right click on the new drive's icon in the right hand window.
- 5. Select the Format option, click yes in warning window.
- 6. Type a name for the drive under volume label.
- 7. Select perform quick format option.
- 8. Click OK in format warning box.
- 9. The drive will be formatted and available in My Computer & Windows Explorer.

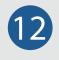

# **Troubleshooting**

This section covers some common support questions. If you are experiencing an urgent issue, please contact your dealer or visit us online at www.rackmountmart.com

#### **Connection Problems:**

Always double check for loose cable connections or improperly seated disks if you experience problems where a disk or volume does not appear in your computer, or you recieve an error message stating a disk missing when you have the drives configured as a RAID set.

- 1. Disconnect the data cables and reconnect the cable, ensureing the connector is inserted securely in your TAU401
- 2. Make sure the connector is properly secured on your FireWire port.
- 3. Check your TAU401 drive presence LEDs, located on the front panel of your array, if the LEDs are not lit, power down your TAU401 remove the disk and reinsert the disk module. After re-inserting the the disk, power-on your TAU401

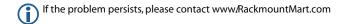

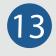

## Troubleshooting - Cont'd

This section covers some common support questions. If you are experiencing an urgent issue, please contact your dealer or visit us online at www.rackmountmart.com

#### **Disk Capacity Problems:**

Your TAU401 features a next generation Oxford FireWire chipset. This chipset offers support for hard disk capacities up to 2.0TB per disk. However, due to the OS 2TB limitation, Mac OS 10.4 and Windows XP 32-bit do not support capacity over 2.0TB.

The company reserves the right to modify product specifications without prior notice and assumes no responsibility for any error which may appear in this publication.

All brand names, logo and registered trademarks are properties of their respective owners.

Copyright 2008 Synergy Global Technology Inc. All rights reserved.

4 Bay Simple & Efficient Hardware RAID-5 Desktop Storage